# **MOIL Vendor Portal**

USER MANUAL

## **Contents**

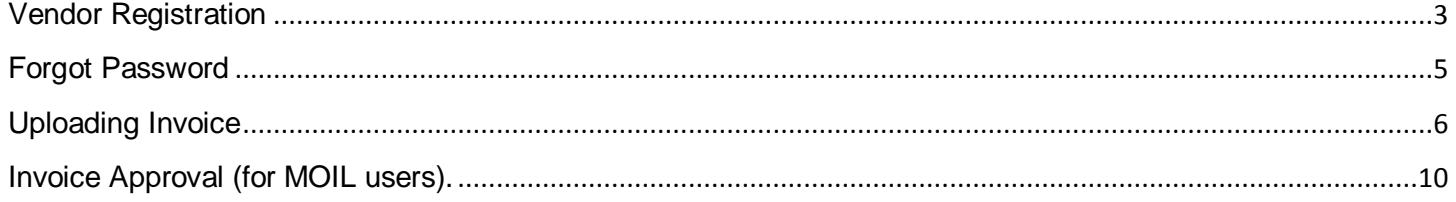

# <span id="page-2-0"></span>**Vendor Registration**

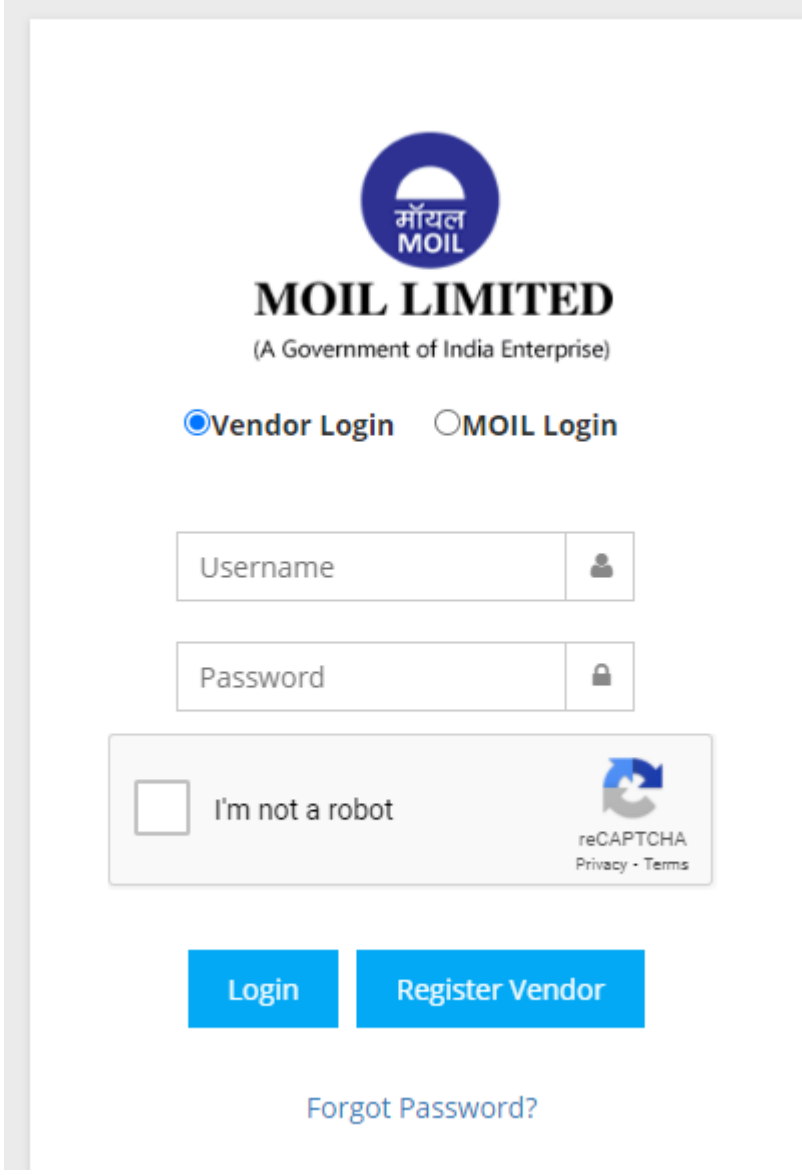

1. To Register a new Vendor, click on "Register Vendor" from Login page.

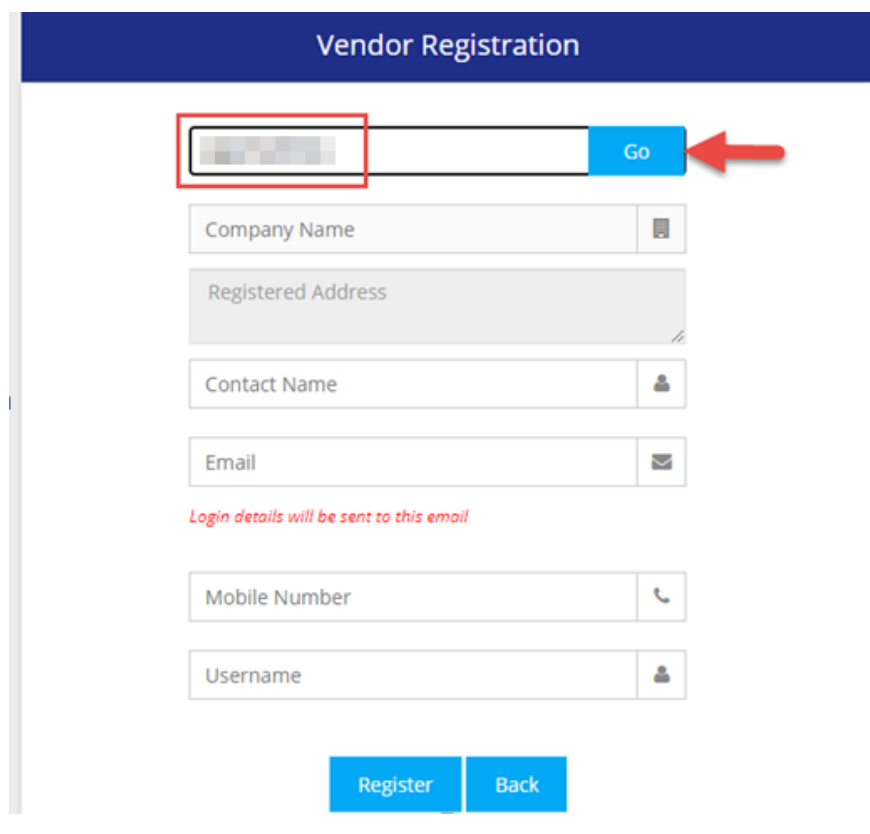

- 2. Enter Vendor PAN No and click "GO".
- 3. Update the Contact Name and Mobile Number if required.
- 4. Enter Username and click "Register".
- 5. The username and password will be sent to the email entered above.
- 6. If the entered Email does not match with the Email in the MOIL records, the Vendor Registration is not possible and shows an alert as shown below. Please contact **[vportal@moil.nic.in](mailto:vportal@moil.nic.in)** to update your email id in MOIL records.

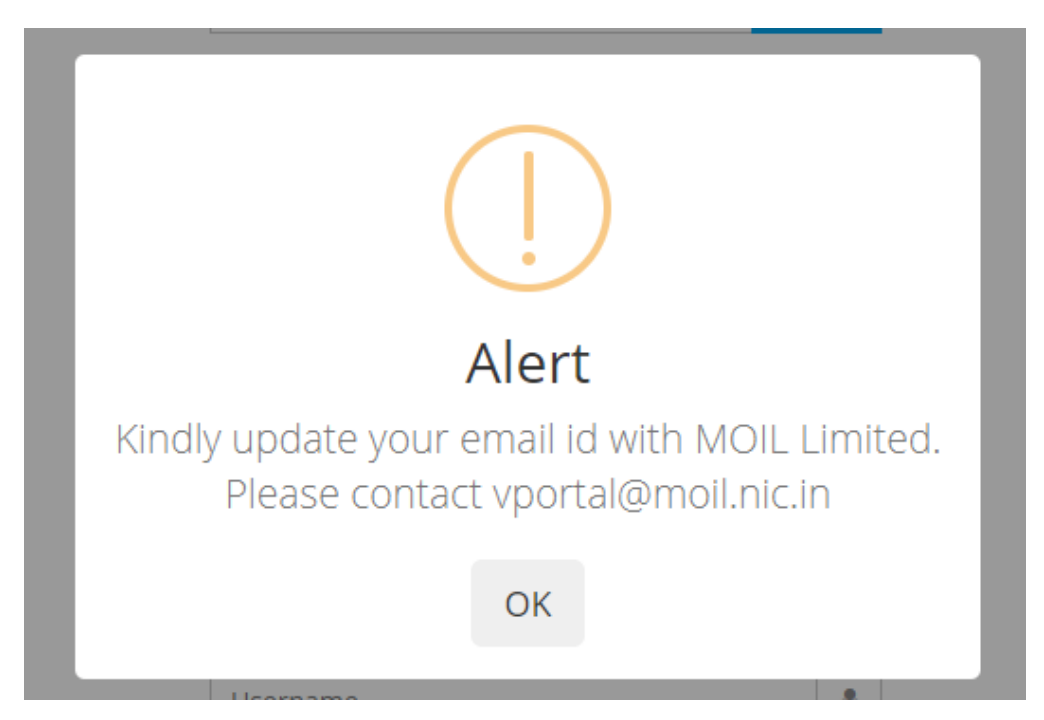

7. If the Vendor PAN No is not registered with MOIL Limited, it will show an alert as shown below. Please contact **[vportal@moil.nic.in](mailto:vportal@moil.nic.in)** to update your PAN No in MOIL records.

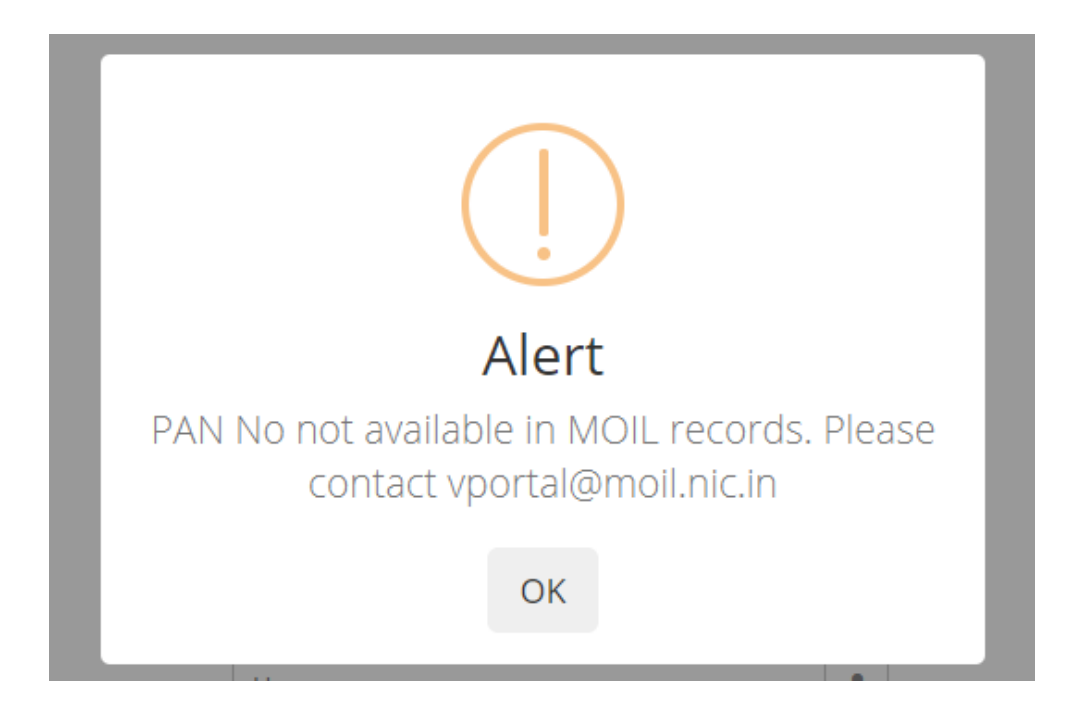

## <span id="page-4-0"></span>**Forgot Password**

If a user forgets his/her login password, it can be reset following the steps below.

1. Click on "Forgot Password" from the Login Page.

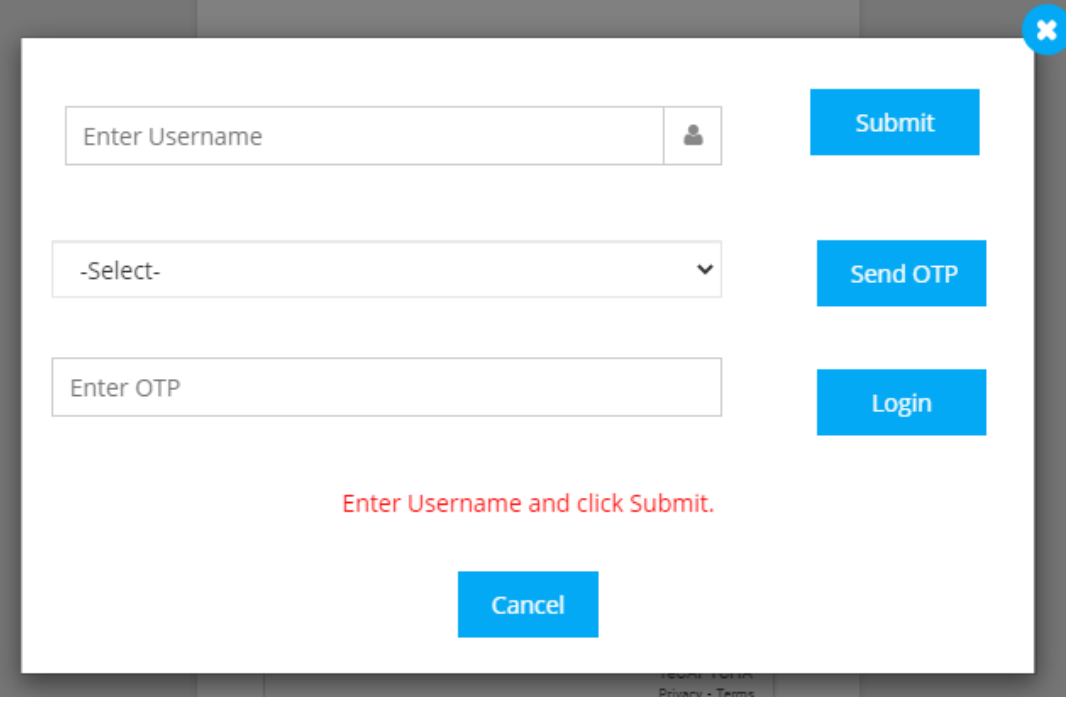

2. Enter the Username registered with MOIL Limited and click Submit.

- 3. If an email address is available for the Username, it will be populated into the dropdown. Then click "Send OTP". The OTP will be sent to the email. If the account has a mobile no. registered, the OTP will be sent to the mobile also.
- 4. Enter the OTP and click "Login".
- 5. User will be prompted to change the password after login.

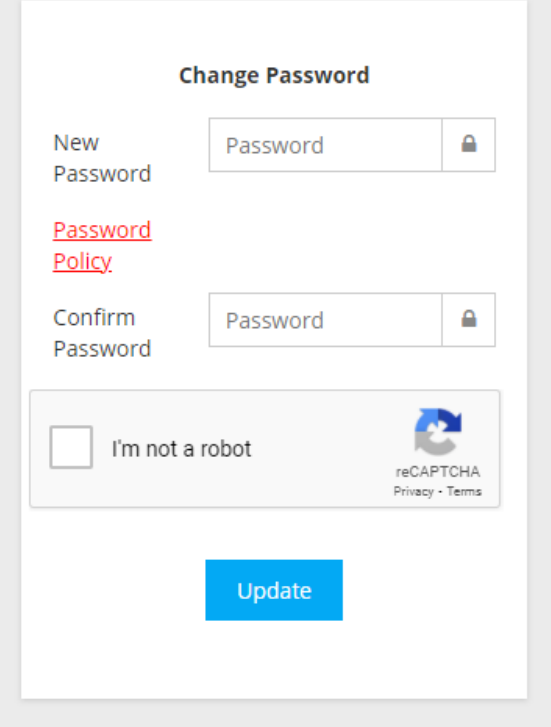

6. Enter a new password and "Update".

*Note: Please select a strong password according to the password policy. Click on Password Policy to know the password requirements.*

#### <span id="page-5-0"></span>**Uploading Invoice**

- 1. Login to the Portal with the username and password.
- 2. Click "New Invoices" menu.

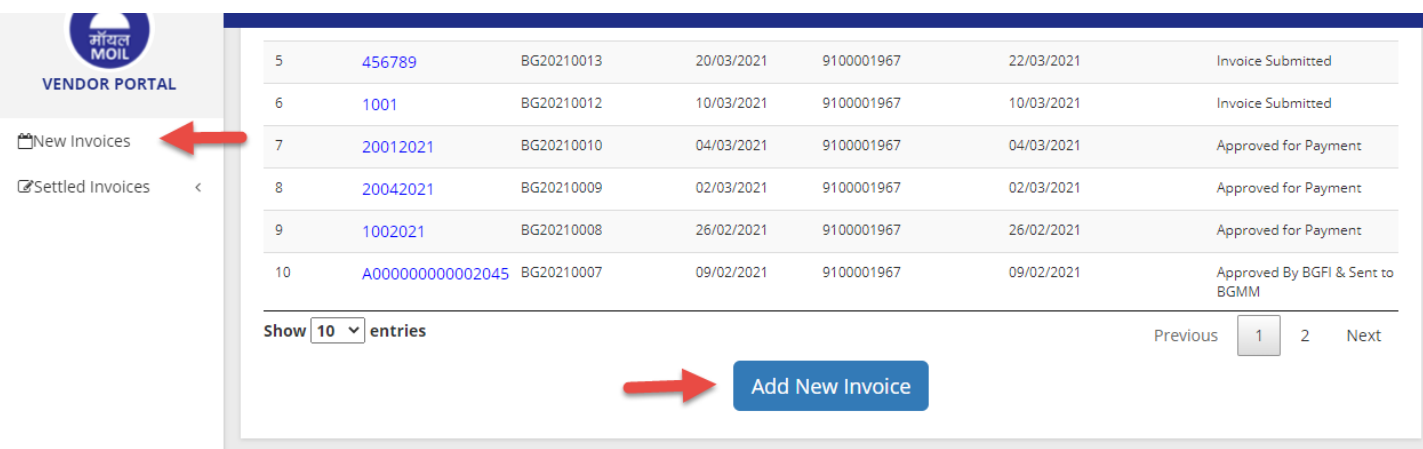

3. Click "Add New Invoice".

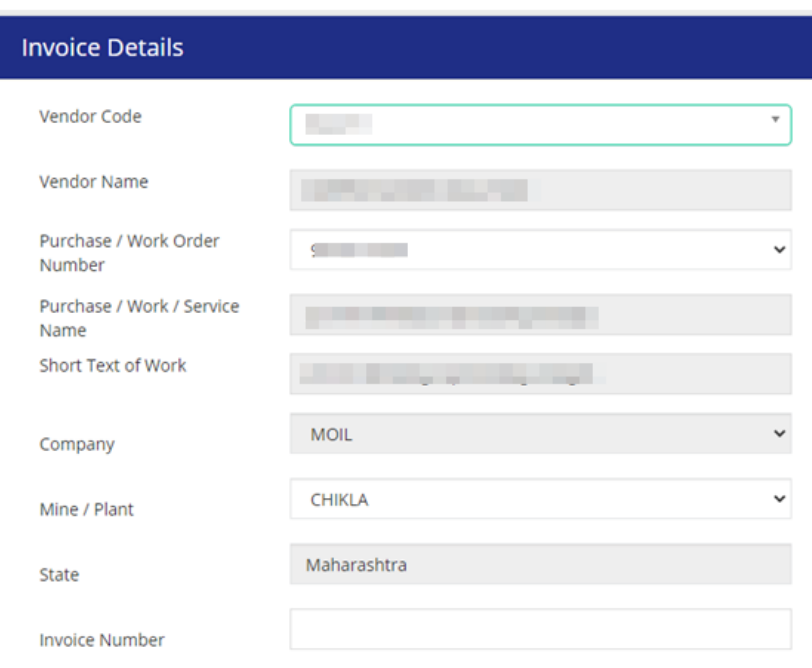

- 4. Select the Vendor Code, Purchase/Work Order No, Company and Mine/Plant.
- 5. Enter Invoice No, Invoice Date and Invoice Amount.
- 6. Select the Department to which the Invoice should be sent.
- 7. Enter Reason for Delayed Submission if the gap between Work Completion Date and Invoice Date is more than 180 days.
- *8. For Service Orders on MOIL Premises:*

In case of service orders carried out on MOIL premises, EPF details need to be uploaded. Select "Service Type".

If the Service Type is on MOIL premises, click "Add EPF Details".

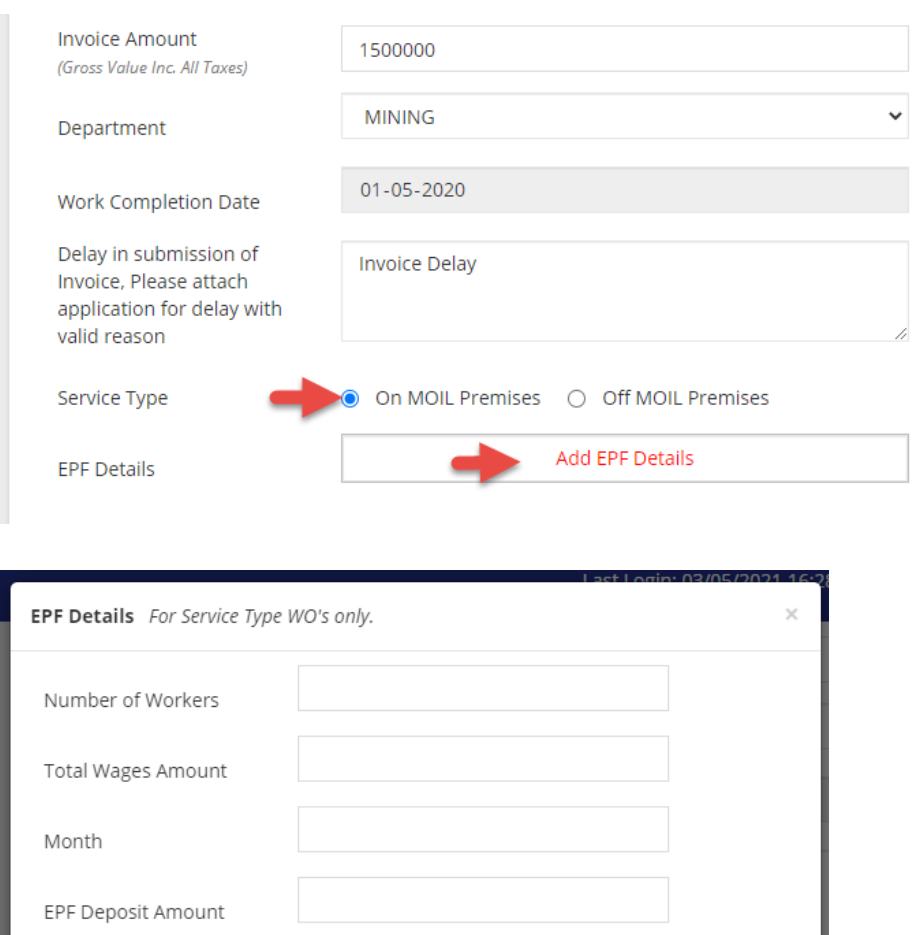

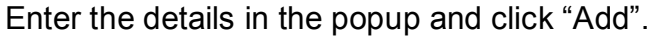

Challan Amount

**TRN** 

CRN

To add EPF details for various months, click "Add EPF Details" again and select a different month in the popup.

- 9. Upload Tax Invoice copy and other relevant files from the Files section.
- 10.Select the "I Agree" checkbox and click "Upload Files & Submit".

Add

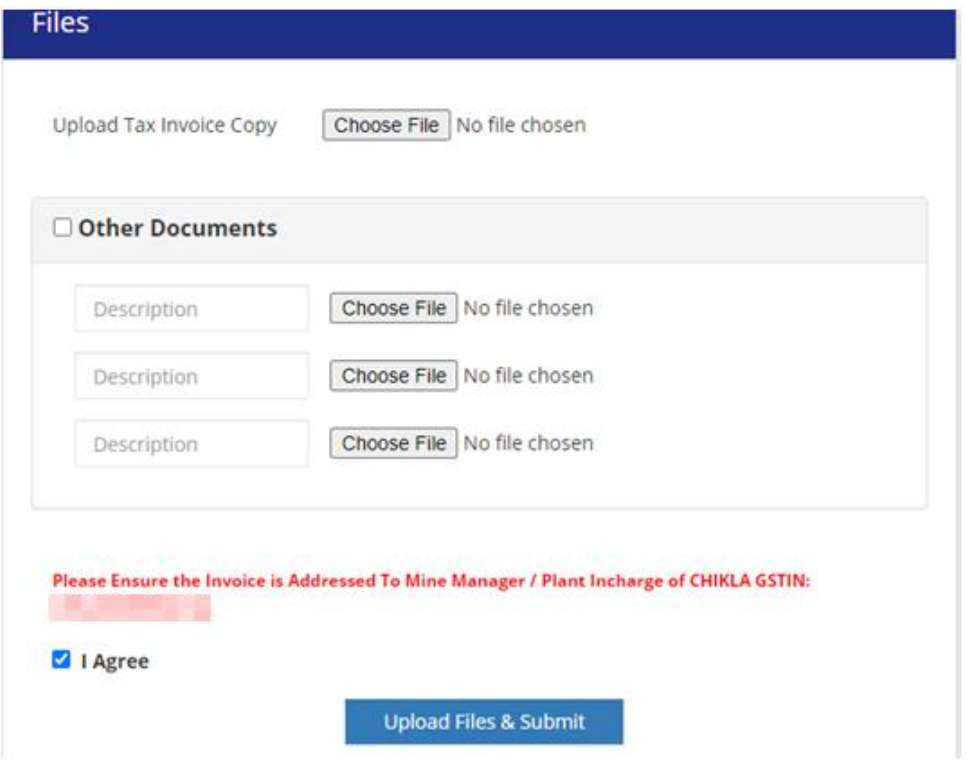

## <span id="page-9-0"></span>**Invoice Approval (for MOIL users).**

1. Select the "MOIL Login" radio button on the login page and login with the username and password.

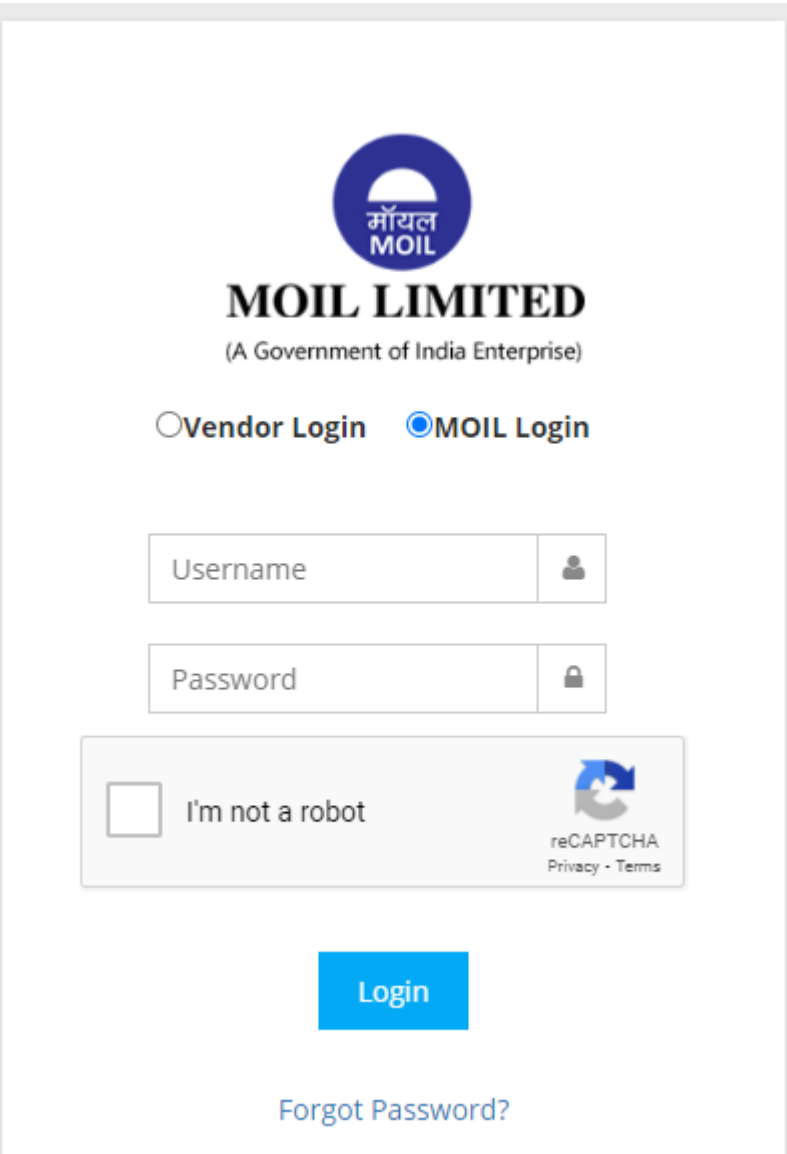

2. The Dashboard shows Invoices waiting for approval as shown below.

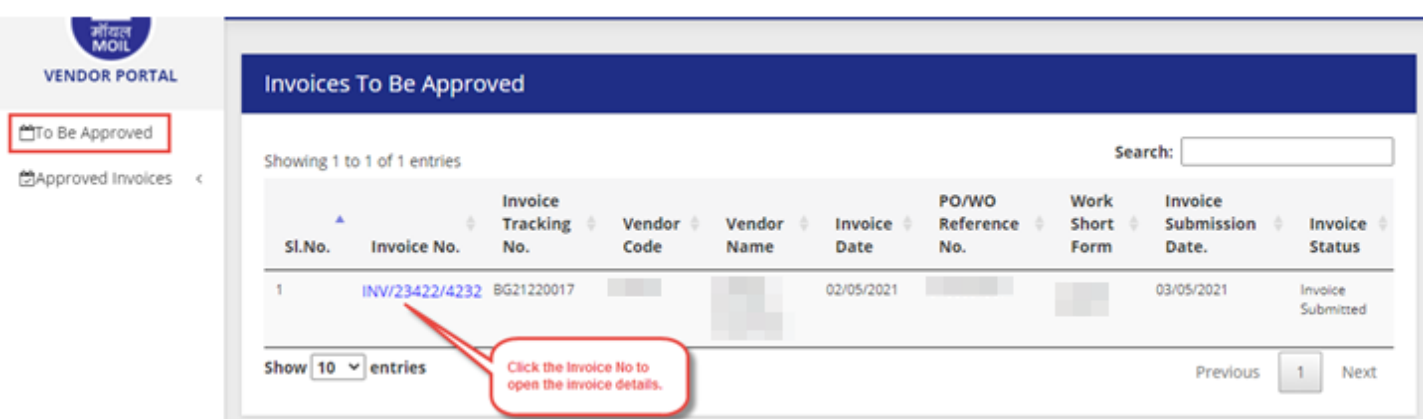

3. Check the invoice details and check the checkbox next to the fields if they are appropriate. (this action needs to be performed by the first level approver only.)

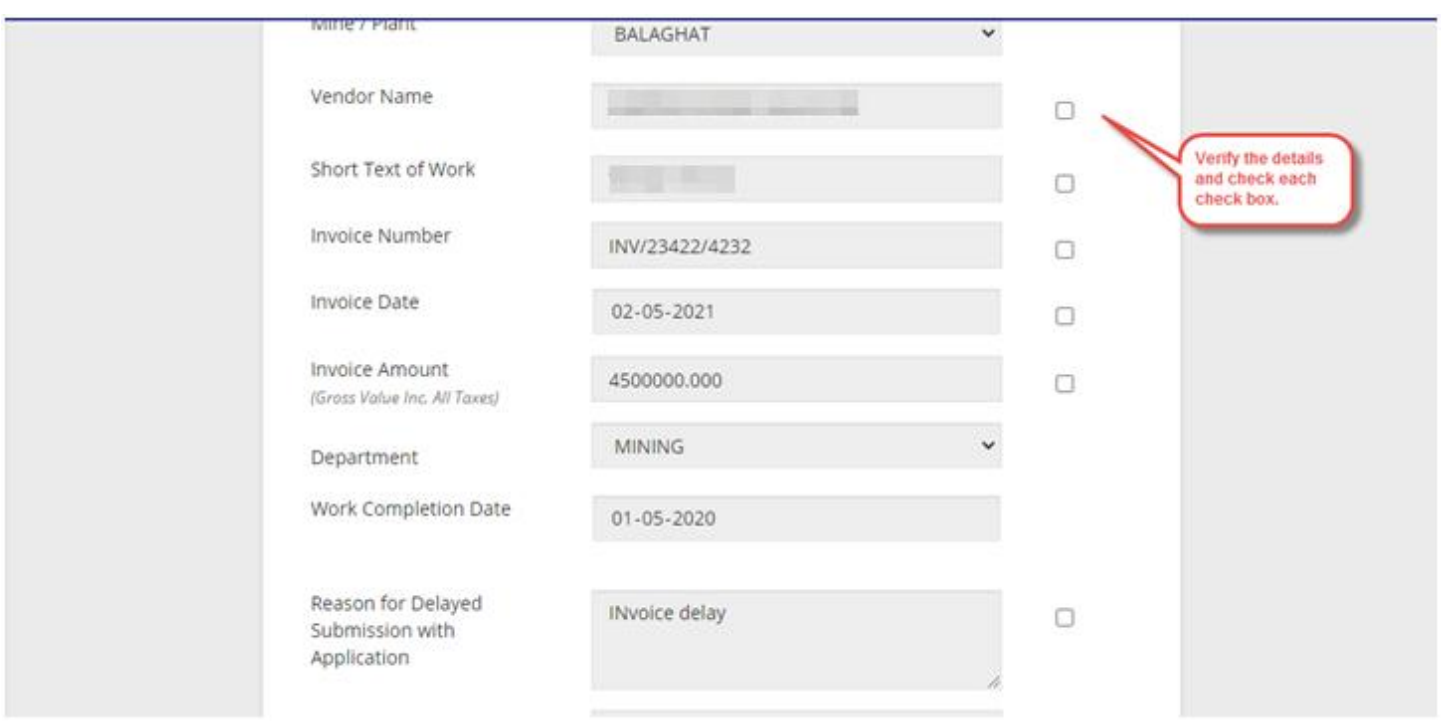

#### 4. Click "Check and Submit".

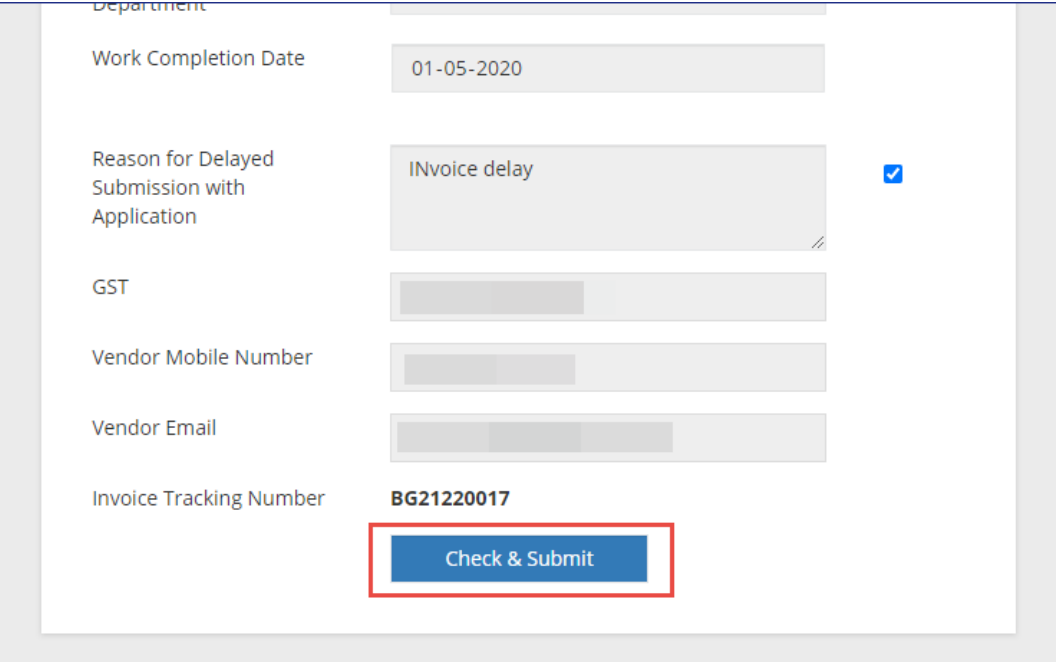

5. The Files section shows the files uploaded by the Vendor under "Vendor Uploads". The approver can upload other relevant files from the "Departmental Uploads" section.

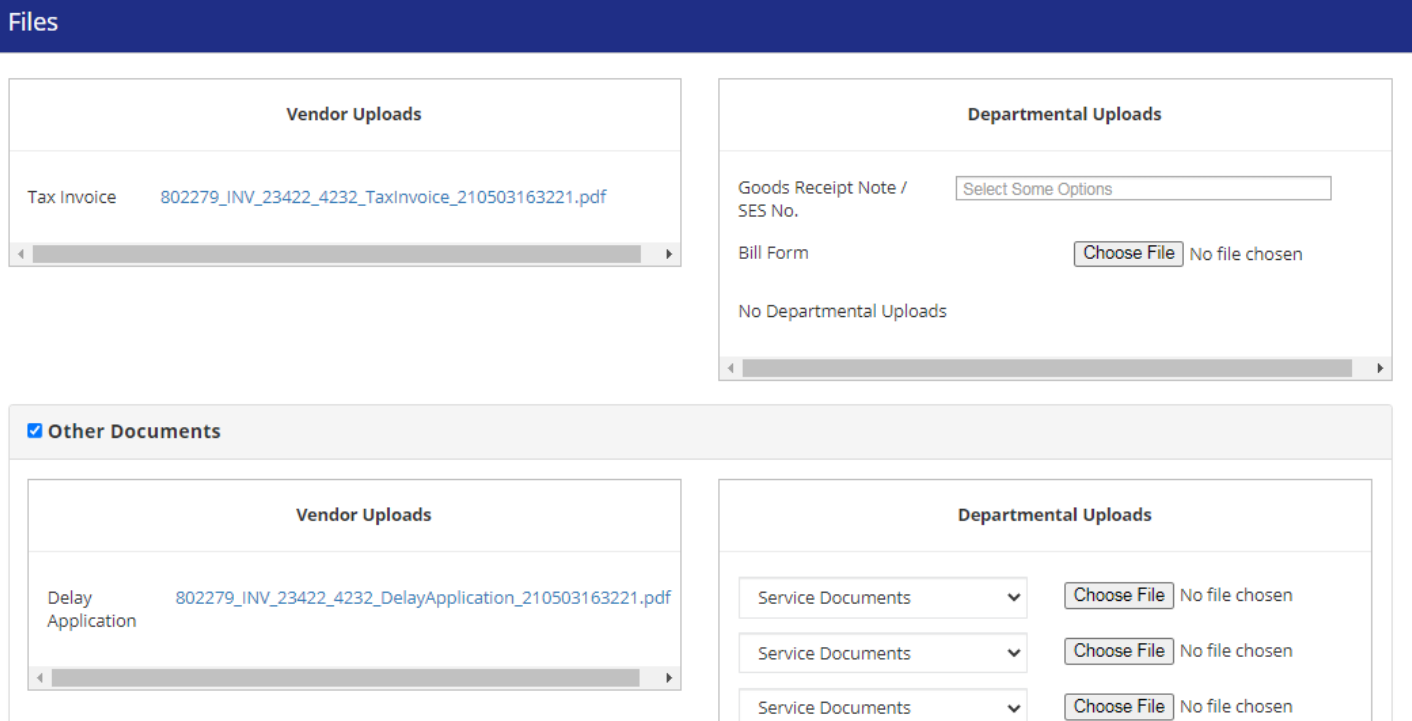

6. Whenever a GRN or SES No is generated against an invoice in the MOIL SAP records, the same will reflect in the "Goods Receipt Note/SES No" field. The user can select the relevant values from the dropdown.

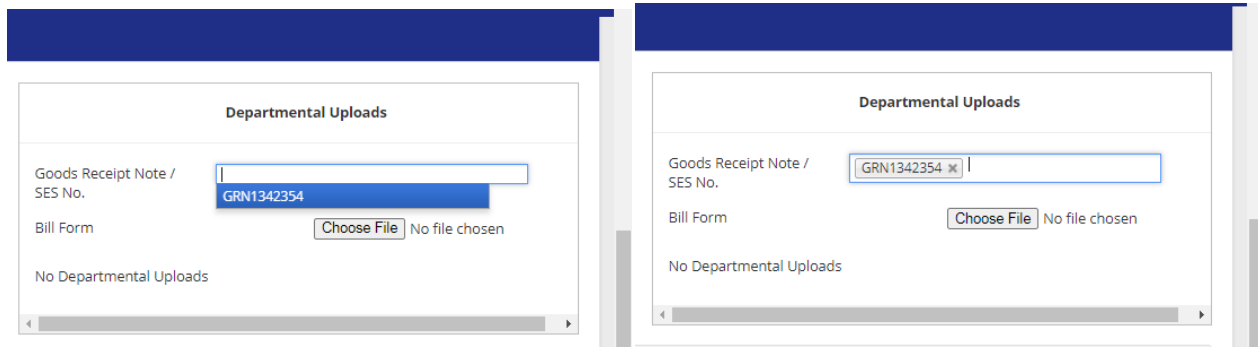

7. The first approver has to choose the relevant Invoice Approval Flow from the following four options.

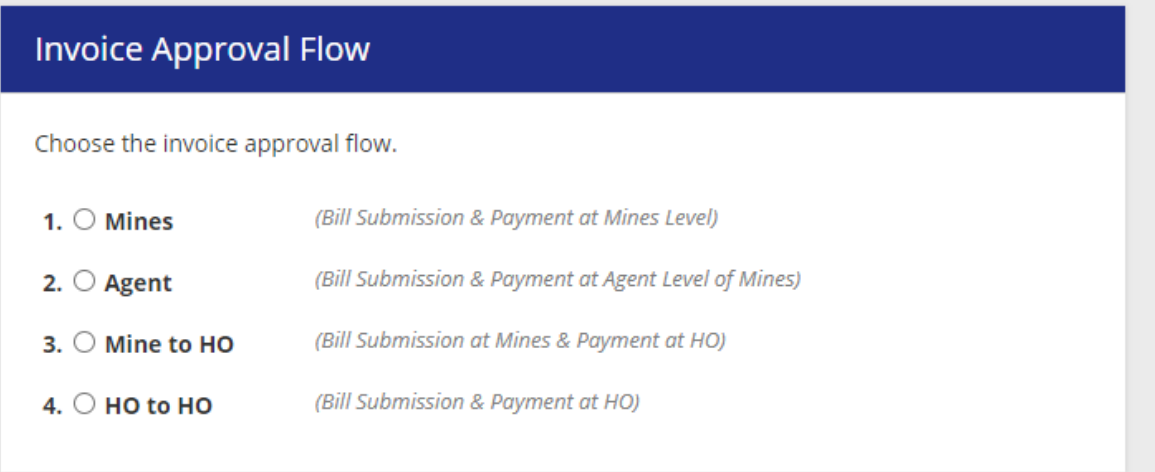

- 8. The "Decision" section provides options to submit a decision.
	- a. Accept and Proceed to next Level: If the invoice is satisfactory and the approver wants to process it to the next level.
	- b. Withhold: If the approver wants to withhold the processing of the invoice.
	- c. Return To: If the approver wants to return the invoice back to the Vendor or a previous approver in the chain. Select the radio button and the relevant entry from the dropdown.
	- d. Request Missing Information: If some information is missing in the invoice, the approver can return it to the Vendor or a previous approver in the chain. Select the radio button and the relevant entry from the dropdown. Enter the remarks related to the decision.

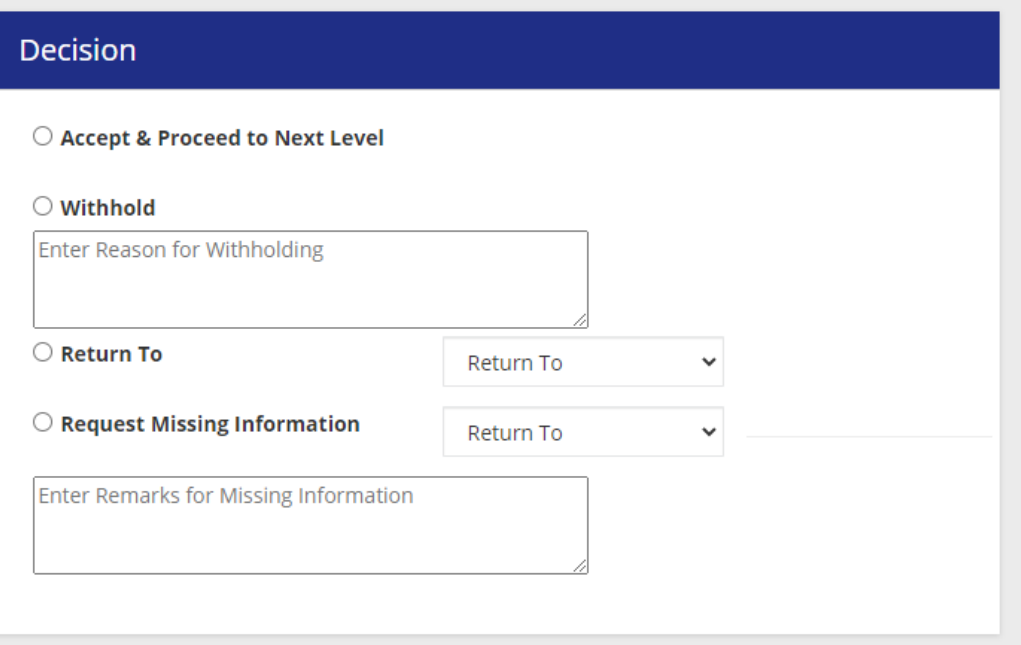

9. Select the relevant decision and click "Submit".

The options in the "Decision" section will look slightly different depending on the approver's department as shown below.

1. **Personnel**:

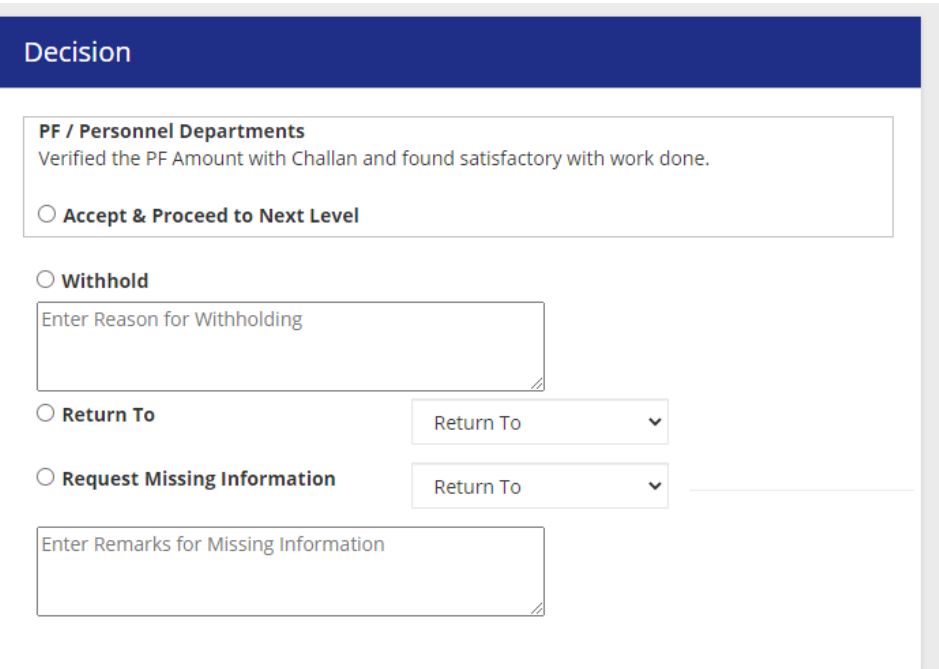

2. **Mines Finance**: The Mines Finance department be able to see the MIRO No, FI No, Security Deposit Note No, and Penalty Deposit Note No when they are synchronized from the SAP records. The MIRO No is mandatory for the invoice to proceed to the next level.

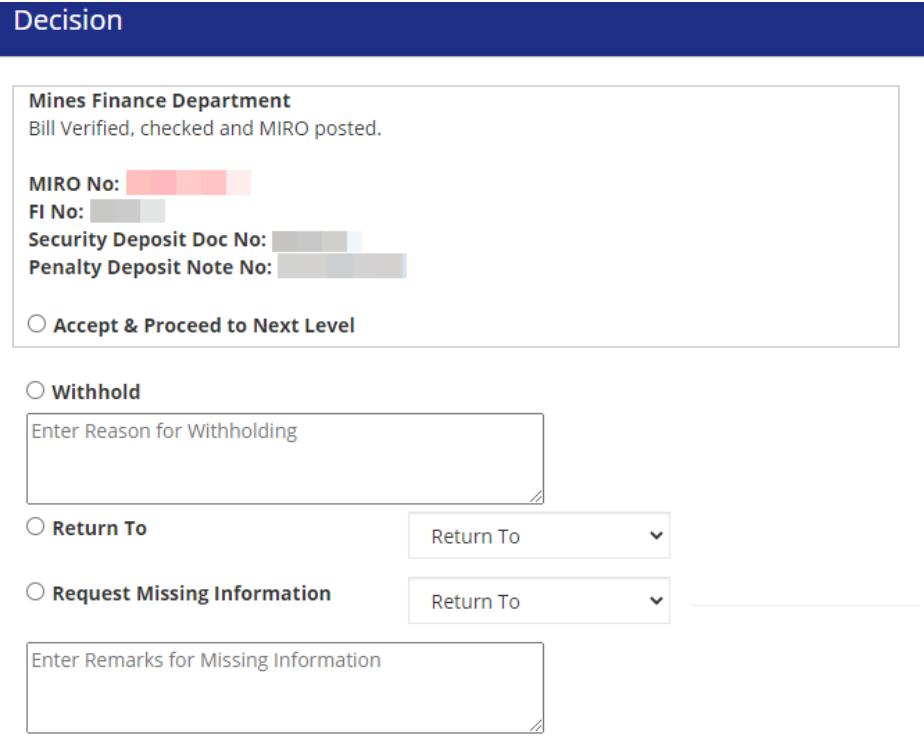

#### **3. Head Office Finance:**

I

I

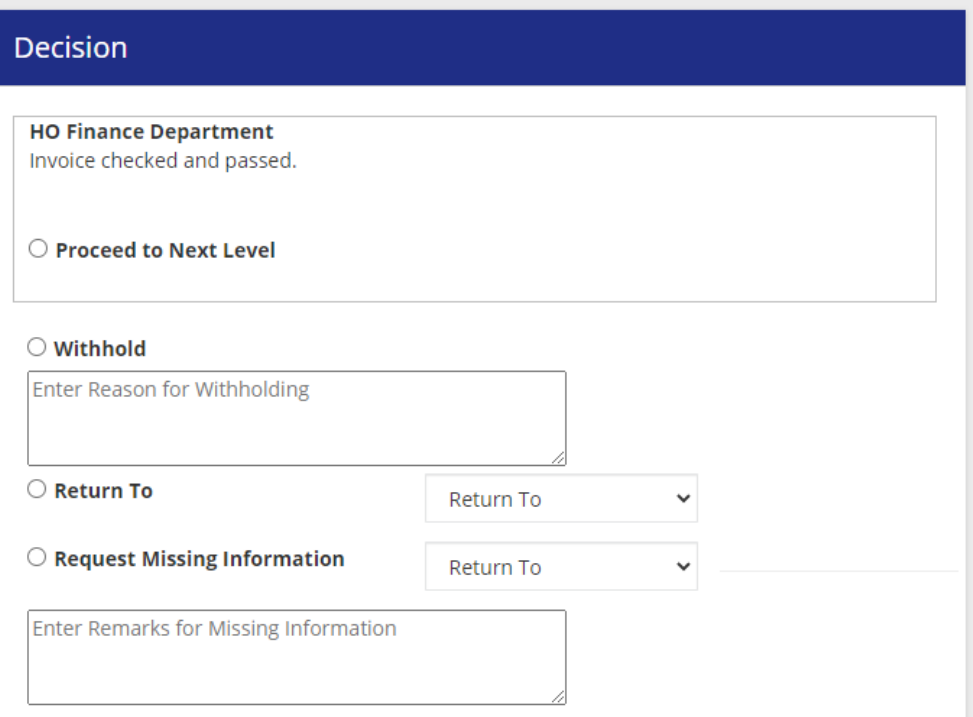

## **4. Head Office Finance (final approver):**

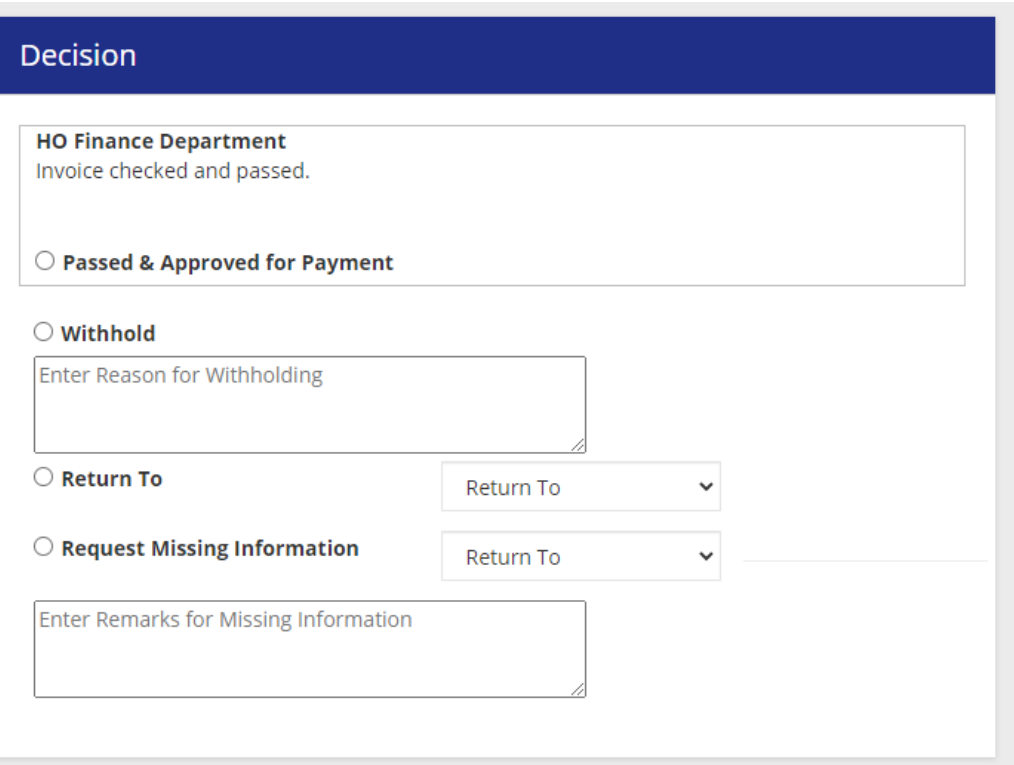

- 5. **Treasury**: The Treasury department has only one action to perform. Whenever a Payment Docket No is generated in the SAP records, the same will reflect in the treasury approver's decision section.
- 6. Click the "Payment Initiated" checkbox and submit.

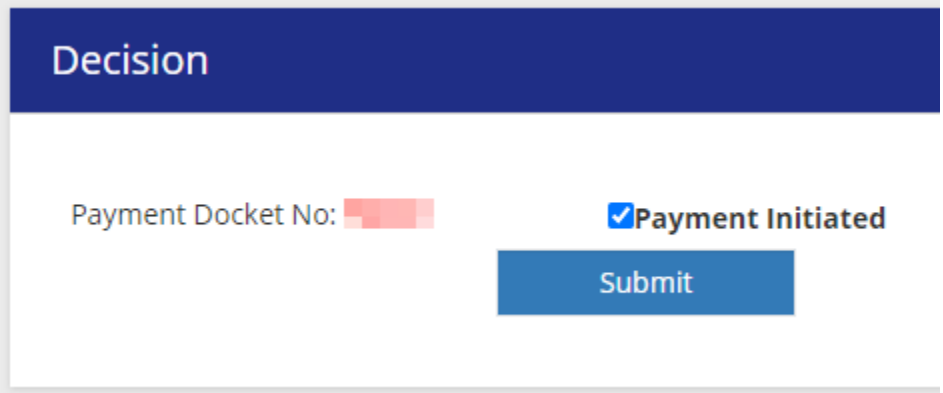